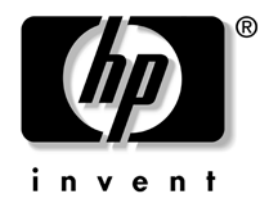

# **Handleiding Desktop Management**

# Zakelijke desktopcomputers HP Business Desktop dx5150 serie

Artikelnummer van document: 375370-332

#### **Maart 2005**

Deze handleiding bevat definities en instructies voor het gebruik van Intelligent Manageability (Client Management) en de beveiligingsfuncties die op bepaalde modellen zijn geïnstalleerd.

© Copyright 2004 Hewlett-Packard Development Company, L.P. De informatie in deze publicatie kan zonder voorafgaande kennisgeving worden gewijzigd.

Microsoft en Windows zijn handelsmerken van Microsoft Corporation in de Verenigde Staten en andere landen.

De enige garanties die gelden voor HP producten en diensten zijn de garanties die worden beschreven in de garantievoorwaarden behorende bij deze producten en diensten. Geen enkel onderdeel van dit document mag als extra garantie worden opgevat. HP aanvaardt geen aansprakelijkheid voor technische fouten of redactionele fouten, drukfouten of weglatingen in deze publicatie.

De informatie in dit document valt onder het auteursrecht. Geen enkel deel van dit document mag worden gekopieerd, vermenigvuldigd of vertaald in een andere taal, zonder voorafgaande schriftelijke toestemming van Hewlett-Packard Company.

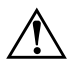

Å **WAARSCHUWING:** Als u de aanwijzingen na dit kopje niet opvolgt, kan dit leiden tot persoonlijk letsel of levensgevaar.

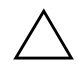

Ä **VOORZICHTIG:** Tekst met deze opmaak geeft aan dat het niet opvolgen van de instructies kan leiden tot beschadiging van de apparatuur of verlies van gegevens.

#### **Handleiding Desktop Management**

Zakelijke desktopcomputers HP Business Desktop dx5150 serie Eerste editie, December 2004 Tweede editie, Maart 2005 Artikelnummer van document: 375370-332

# **Inhoudsopgave**

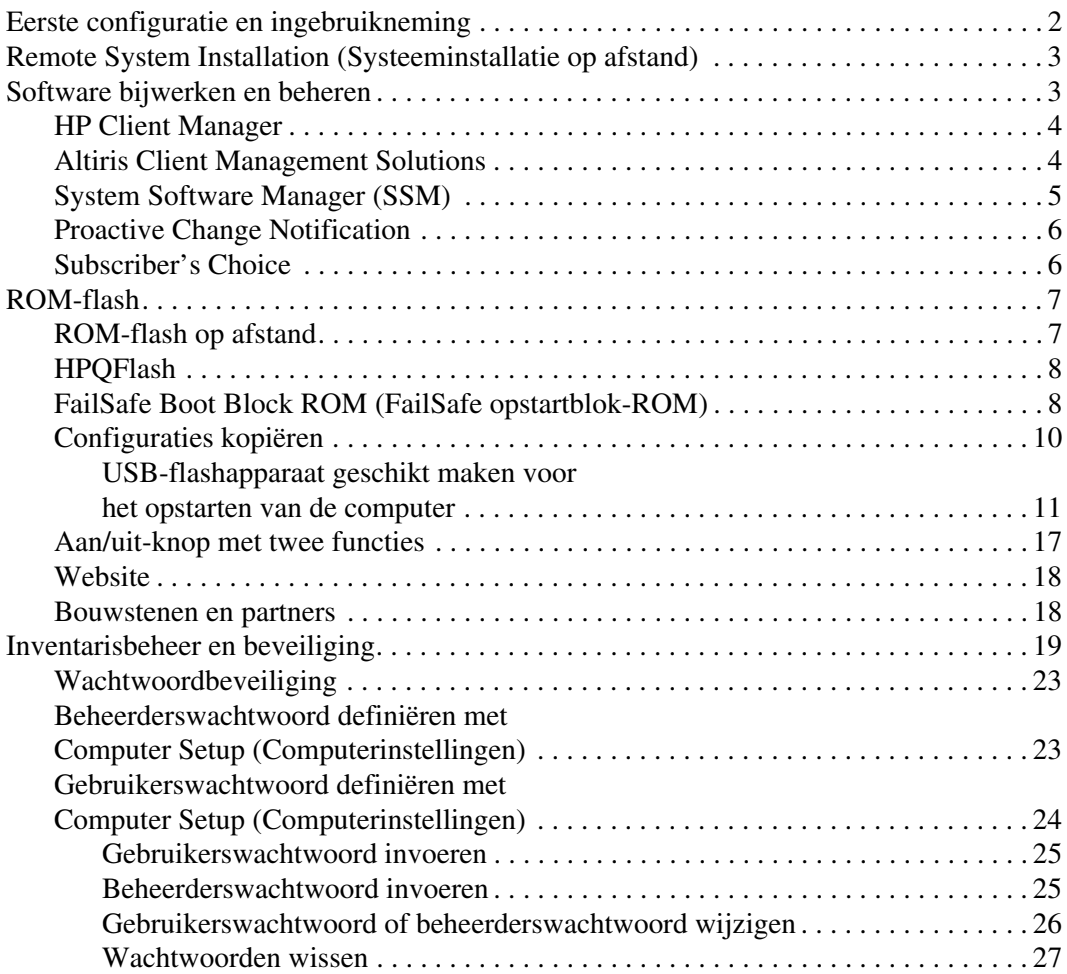

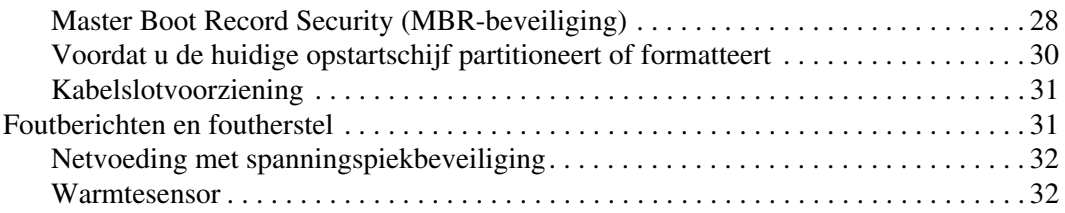

# **Handleiding Desktop Management**

<span id="page-4-1"></span><span id="page-4-0"></span>HP Intelligent Manageability (Client Management) biedt op industriestandaarden gebaseerde oplossingen voor het beheren en besturen van desktopcomputers, workstations en notebookcomputers in een netwerkomgeving. HP heeft in 1995, met de introductie van de eerste desktopcomputers die volledig konden worden beheerd, het voortouw genomen op het gebied van desktop management. HP is patenthouder op het gebied van beheertechnologie. Sindsdien heeft de IT-sector onder leiding van HP gezamenlijke standaarden en infrastructuren ontwikkeld die vereist zijn om desktopcomputers, workstations en notebookcomputers effectief te kunnen installeren, configureren en beheren. HP werkt nauw samen met toonaangevende leveranciers van beheersoftware om de compatibiliteit tussen Intelligent Manageability (Client Management) en deze beheerapplicaties te waarborgen. Intelligent Manageability vormt een belangrijk onderdeel van onze inspanningen op velerlei gebied om u te voorzien van oplossingen voor de vier fasen van de levenscyclus van een desktopcomputer: planning, installatie, beheer en overgang naar vernieuwingen.

De belangrijkste functies en eigenschappen van desktop management zijn:

- Eerste configuratie en ingebruikneming
- Systeeminstallatie op afstand
- Updates en beheer van software
- ROM-flash
- Inventarisbeheer en beveiliging
- Foutmeldingen en foutherstel

# <span id="page-5-0"></span>**Eerste configuratie en ingebruikneming**

<span id="page-5-1"></span>De computer wordt geleverd met een vooraf geïnstalleerd image van de systeemsoftware. Na een korte procedure waarin de software wordt "uitgepakt", is de computer gereed voor gebruik.

Desgewenst kunt u het vooraf geïnstalleerde software-image vervangen door een aangepast pakket met systeem- en applicatiesoftware. Aangepaste software-images kunnen op verschillende manieren worden gedistribueerd. Enkele manieren zijn:

- extra softwareapplicaties installeren nadat u het vooraf geïnstalleerde software-image heeft uitgepakt;
- gebruikmaken van systemen voor softwaredistributie, zoals Altiris Deployment Solution™, om de vooraf geïnstalleerde software te vervangen door een aangepast software-image;
- de inhoud van een vaste schijf naar een andere vaste schijf kopiëren via een kloonproces.

Welke voor u de beste distributiemethode is, hangt af van uw IT-omgeving en IT-processen. Het gedeelte PC Deployment van de webstie HP Lifecycle Solutions

<span id="page-5-3"></span>(<http://whp-sp-orig.extweb.hp.com/country/us/en/solutions.html>) biedt informatie op basis waarvan u de meest geschikte distributiemethode kunt kiezen.

<span id="page-5-2"></span>De cd *Restore Plus!*, het in het ROM geïntegreerde configuratieprogramma en de ACPI-hardware bieden hulp bij herstel van systeemsoftware, beheer van de configuratie, probleemoplossing en energiebeheer.

# <span id="page-6-0"></span>**Remote System Installation (Systeeminstallatie op afstand)**

<span id="page-6-3"></span>Met Remote System Installation (Systeeminstallatie op afstand) kunt u het systeem configureren met behulp van de software en configuratiegegevens die op een netwerkserver aanwezig zijn. Hierbij maakt u gebruik van de Preboot Execution Environment (PXE). Deze voorziening wordt gewoonlijk toegepast als hulpmiddel bij het instellen en configureren van een systeem en kan voor de volgende taken worden gebruikt:

- <span id="page-6-2"></span>vaste schijven formatteren;
- software-images distribueren naar een of meer nieuwe computers;
- het systeem-BIOS in het flash-ROM op afstand bijwerken (["ROM-flash op afstand" op pagina 7](#page-10-1));
- de BIOS-instellingen configureren.

<span id="page-6-4"></span>U start Remote System Installation (Systeeminstallatie op afstand) door op **F12** te drukken zodra het bericht F12 = Network Service Boot (Netwerk-opstartbeveiliging) rechtsonder in het scherm met het HP logo verschijnt. Volg de instructies op het scherm om door te gaan. De standaard opstartvolgorde is een BIOS-instelling, die u kunt aanpassen om altijd te proberen via PXE op te starten.

HP en Altiris hebben de krachten gebundeld om hulpprogramma's te maken die bedoeld zijn om de ingebruikneming en het beheer van bedrijfscomputers gemakkelijker en minder tijdrovend te maken. Dankzij deze functionaliteit worden de exploitatiekosten lager en zijn HP computers de best te beheren clientcomputers in een bedrijfsomgeving.

# <span id="page-6-1"></span>**Software bijwerken en beheren**

HP biedt verschillende hulpmiddelen voor het beheren en bijwerken van software op desktopcomputers en workstations: HP Client Manager, Altiris Client Management Solutions, System Software Manager, Proactive Change Notification en Subscriber's Choice.

### <span id="page-7-0"></span>**HP Client Manager**

<span id="page-7-3"></span>HP Client Manager Software (HP CMS) ondersteunt de klanten van HP bij het beheer van de hardware van hun clientcomputers. HP CMS biedt onder andere de volgende voorzieningen:

- gedetailleerde overzichten van de hardware-inventaris ten behoeve van het inventarisbeheer;
- controle en diagnostiek van de toestand van de computer;
- proactieve informatie over wijzigingen in de hardwareomgeving;
- meldingen via een webinterface over cruciale gebeurtenissen zoals computers met temperatuurwaarschuwingen, geheugenfouten en dergelijke;
- updates op afstand van systeems oftware, zoals stuurprogramma's en ROM BIOS;
- opstartvolgorde op afstand wijzigen;
- de BIOS-instellingen configureren.

<span id="page-7-4"></span><span id="page-7-2"></span>Voor meer informatie over HP Client Manager bezoekt u: [http://www.hp.com/go/im.](http://www.hp.com/go/im)

### <span id="page-7-1"></span>**Altiris Client Management Solutions**

HP en Altiris werken samen om krachtige, geïntegreerde oplossingen voor systeembeheer te leveren waarmee de exploitatiekosten van HP clientcomputers verder kunnen worden verlaagd. HP Client Manager Software vormt de basis voor andere oplossingen van Altiris Client Management Solutions die gericht zijn op:

- Inventarisbeheer
	- ❏ Naleving van softwarelicenties
	- ❏ Controle en rapportage van computers
	- ❏ Leasecontracten, inventaris vastleggen
- Distributie en migratie
	- ❏ Migratie naar Microsoft Windows XP Professional of Home Edition
	- ❏ Systeemdistributie
	- ❏ Migratie van gebruikersgegevens
- Helpdesk en probleemoplossing
	- ❏ Beheer van helpdesktickets
	- ❏ Probleemoplossing op afstand
	- ❏ Probleemanalyse op afstand
- Softwarebeheer en operationeel beheer
	- ❏ Doorlopend desktop management
	- ❏ Distributie van HP systeemsoftware
	- ❏ Zelfreparatie van applicaties

Voor meer informatie en voor instructies voor het downloaden van een 30 dagen lang volledig functionele evaluatieversie van de Altiris oplossingen, bezoekt u http://h18000.www1.hp.com/ im/ prodinfo.html#deploy.

<span id="page-8-3"></span>[Op bepaalde modellen desktop- en notebookcomputers m](http://h18000.www1.hp.com/im/prodinfo.html#deploy)aakt een Altiris Management Agent deel uit van het voorgeïnstalleerde software-image. Deze agent maakt communicatie met de Altiris Development Solution mogelijk, waarmee de implementatie van nieuwe hardware of de migratie van gebruikersgegevens naar een nieuw besturingssysteem eenvoudig kan worden gerealiseerd met behulp van gebruiksvriendelijke wizards. De Altiris oplossingen bieden eenvoudig te gebruiken functies voor softwaredistributie. Wanneer u de Altiris oplossingen in combinatie met System Software Manager of HP Client Manager Software gebruikt, kunt u hiermee ook het ROM-BIOS en de stuurprogramma's bijwerken vanaf een centrale console.

Voor meer informatie bezoekt u http://www.hp.com/go/EasyDeploy.

### <span id="page-8-0"></span>**System Software Manager (SSM)**

<span id="page-8-2"></span><span id="page-8-1"></span>System Software Manager (SSM) is een hulpprogramma waarmee u op meerdere computers tegelijk een update van de systeemsoftware kunt uitvoeren. Wanneer u SSM uitvoert op een clientcomputer, worden de versies van zowel de hardware als de software gedetecteerd, waarna de update van de software wordt uitgevoerd vanaf een centrale opslaglocatie. Stuurprogramma's met SSM-ondersteuning worden op de website met software en stuurprogramma's en op de cd met ondersteunende software aangegeven met een speciaal pictogram. Als u het hulpprogramma wilt downloaden of als u meer informatie wilt opvragen over SSM, bezoekt u http://www.hp.com/go/ssm.

### <span id="page-9-0"></span>**Proactive Change Notification**

<span id="page-9-2"></span>Het programma Proactive Change Notification maakt gebruik van de website Subscriber's Choice om proactief en automatisch het volgende te doen:

- U ontvangt per e-mail PCN-berichten (Product Change Notification) waarmee u tot 60 dagen van tevoren wordt ingelicht over hardwareen softwarewijzigingen met betrekking tot de meeste commercieel verkrijgbare computers en servers.
- U ontvangt e-mailberichten met Customer Bulletins, Customer Advisories, Customer Notes, Security Bulletins en Driver Alerts voor de meeste commercieel verkrijgbare computers en servers.

<span id="page-9-3"></span>U definieert uw eigen profiel, zodat u alleen informatie ontvangt die betrekking heeft op uw specifieke IT-omgeving. Voor meer informatie over Proactive Change Notification en voor het definiëren van een persoonlijk profiel, bezoekt u [http://www.hp.com/go/pcn.](http://www.hp.com/go/pcn)

# <span id="page-9-1"></span>**Subscriber's Choice**

<span id="page-9-4"></span>Subscriber's Choice is een clientgeoriënteerde service van HP. Op basis van uw profiel ontvangt u van HP op maat gemaakte producttips, informatieve artikelen, kennisgevingen van nieuwe stuurprogramma's en/of informatie over productondersteuning. Via de Driver and Support Alerts/Notifications van Subscriber's Choice ontvangt u e-mailberichten die u erop wijzen dat de informatie waarop u via uw profiel geabonneerd bent, gereed is om online bekeken of gedownload te worden. Voor meer informatie over Subscriber's Choice en voor het maken van een persoonlijk profiel bezoekt u <http://www.hp.com/go/pcn>.

# <span id="page-10-0"></span>**ROM-flash**

De computer is voorzien van een programmeerbaar flash-ROM (Read Only Memory). Door in Computer Setup (Computerinstellingen) een beheerderswachtwoord te definiëren, kunt u voorkomen dat het ROM onbedoeld wordt gewijzigd of overschreven. Dit is belangrijk om de bedrijfszekerheid van de computer te waarborgen.

<span id="page-10-3"></span>Als u het ROM wilt upgraden, kunt u het volgende doen:

- Bestel een ROMPaq-upgradediskette bij HP.
- <span id="page-10-6"></span>Download de meest recente ROMPaq-images van de HP website voor stuurprogramma's en productondersteuning: <http://www.hp.com/support/files>.

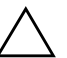

<span id="page-10-2"></span>Ä **VOORZICHTIG:** Zorg ervoor dat u een beheerderswachtwoord definieert om het ROM optimaal te beschermen. Met behulp van het beheerderswachtwoord voorkomt u dat onbevoegden een ROM-upgrade kunnen uitvoeren. Met System Software Manager (SSM) kan de systeembeheerder het beheerderswachtwoord voor meerdere computers tegelijk definiëren. Voor meer informatie bezoekt u [http://www.hp.com/go/ssm.](http://www.hp.com/go/ssm)

# <span id="page-10-1"></span>**ROM-flash op afstand**

<span id="page-10-4"></span>Met een ROM-flash op afstand kan de systeembeheerder het ROM van HP computers op afstand rechtstreeks upgraden vanaf de centrale beheerdersconsole van het netwerk. Doordat de systeembeheerder deze taak voor meerdere computers tegelijk op afstand uitvoert, is een consistent gebruik van en betere controle op ROM-versies van HP computers in het gehele netwerk mogelijk. Bovendien leidt dit tot een hogere productiviteit en lagere onderhoudskosten.

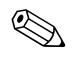

De computer moet ingeschakeld zijn of via Remote Wakeup worden geactiveerd om een ROM-flash op afstand te kunnen uitvoeren.

<span id="page-10-5"></span>Voor meer informatie over ROM-flash op afstand (Remote ROM Flash) raadpleegt u HP Client Manager Software of System Software Manager op de website <http://h18000.www1.hp.com/im/prodinfo.html>.

# <span id="page-11-0"></span>**HPQFlash**

Het hulpprogramma HPQFlash wordt gebruikt om het systeem-ROM van afzonderlijke computers ter plekke bij te werken of te herstellen via een Windows-besturingssysteem.

<span id="page-11-4"></span>Voor meer informatie over HPQFlash bezoekt u <http://www.hp.com/support/files>. Typ de naam van de computer wanneer u hierom gevraagd wordt.

# <span id="page-11-1"></span>**FailSafe Boot Block ROM (FailSafe opstartblok-ROM)**

Het FailSafe Boot Block ROM (FailSafe opstartblok-ROM) zorgt dat het systeem zich kan herstellen in het onwaarschijnlijke geval dat zich een storing voordoet tijdens het flashen van het ROM, bijvoorbeeld wanneer de stroom uitvalt tijdens een ROM-upgrade. Het opstartblok is een tegen flashen beveiligd gedeelte van het ROM dat bij het inschakelen van het systeem controleert of de systeem-ROM-flash geldig is.

- <span id="page-11-2"></span>Als het systeem-ROM geldig is, start het systeem normaal.
- Als het systeem-ROM niet door de controle komt, biedt het FailSafe opstartblok-ROM voldoende ondersteuning om het systeem op te starten vanaf een ROMPaq diskette, waarmee het systeem-ROM van een geldige ROM-versie kan worden voorzien.

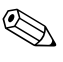

✎ Sommige modellen bieden ondersteuning voor herstel vanaf een ROMPaq-cd.

<span id="page-11-3"></span>Als er een ongeldig systeem-ROM wordt gedetecteerd, knippert het aan/uit-lampje 8 maal in de kleur ROOD met tussenpozen van 1 seconde, gevolgd door een pauze van 2 seconden. Bovendien klinken er tegelijk met het knipperen van het lampje 8 geluidssignalen. Op het scherm verschijnt een bericht over het herstel van het ROM met behulp van het opstartblok (dit geldt alleen voor bepaalde modellen).

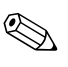

✎ De 8 geluidssignalen worden 5 maal herhaald en daarna stopgezet. Het lampje blijft knipperen totdat het probleem is opgelost.

In de herstelstand kunt u het systeem-ROM als volgt herstellen:

- <span id="page-12-0"></span>1. Verwijder eventuele diskettes en cd's uit de diskettedrive en de cd-rom-drive en schakel de computer uit.
- 2. Plaats een ROMPaq-diskette in de diskettedrive of, indien toegestaan op deze computer, een ROMPaq-cd in de cd-rom-drive.
- 3. Zet de computer aan.

Als er geen ROMPaq-diskette of ROMPaq-cd wordt aangetroffen, wordt u gevraagd deze alsnog te plaatsen en de computer opnieuw op te starten.

Als een beheerderswachtwoord is gedefinieerd, gaat het Caps Locklampje branden en wordt u gevraagd het wachtwoord in te voeren.

4. Voer het beheerderswachtwoord in.

Als het systeem correct wordt opgestart en het systeem-ROM met succes opnieuw wordt geprogrammeerd, gaan de drie lampjes van het toetsenbord branden. Dit wordt ook aangegeven door een serie geluidssignalen met stijgende toonhoogte.

- 5. Verwijder de diskette of cd en schakel de computer uit.
- 6. Schakel de computer weer in om deze opnieuw op te starten.

<span id="page-13-1"></span>De onderstaande tabel laat zien welke combinaties van toetsenbordlampjes worden gebruikt door het opstartblok-ROM (wanneer er een PS/2 toetsenbord op de computer is aangesloten) en wat de betekenis van deze combinaties is.

**Toetsenbordlampjes die door het opstartblok-ROM worden gebruikt**

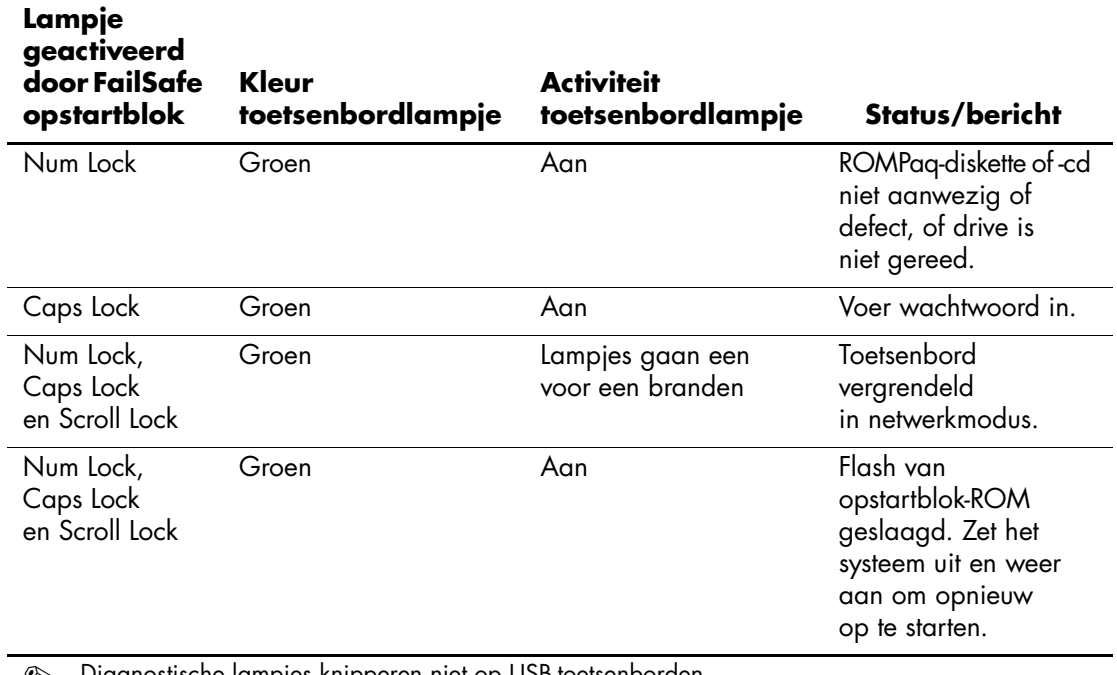

✎ Diagnostische lampjes knipperen niet op USB-toetsenborden.

### <span id="page-13-0"></span>**Configuraties kopiëren**

Als u een configuratie van een computer naar andere computers van hetzelfde model wilt repliceren of kopiëren, kunt u gebruikmaken van System Software Manager. Dit is een door HP beschikbaar gesteld hulpprogramma voor Windows, dat u kunt downloaden vanaf <http://www.hp.com/go/ssm>. Bovendien kunt u het DOS-hulpprogramma CMOS Save/Load gebruiken, dat u kunt downloaden vanaf <http://www.hp.com/support/files>. Nadat u zich heeft aangemeld op de HP website voor ondersteuning, typt u het model van uw computer wanneer hiernaar wordt gevraagd.

#### <span id="page-14-3"></span><span id="page-14-0"></span>**USB-flashapparaat geschikt maken voor het opstarten van de computer**

### <span id="page-14-2"></span><span id="page-14-1"></span>**Ondersteunde USB-flashapparaten**

Ondersteunde apparaten, zoals een HP Drive Key, zijn voorzien van een voorgeïnstalleerd image waarmee het apparaat eenvoudiger geschikt kan worden gemaakt voor het opstarten van de computer. Als het USB-flashapparaat dat u gebruikt niet over een dergelijk image beschikt, volgt u de procedure verderop in dit gedeelte (zie ["Niet-ondersteunde USB-flashapparaten" op pagina 14](#page-17-0)).

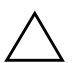

**VOORZICHTIG:** Niet alle computers kunnen worden opgestart vanaf een USB-flashapparaat. Indien het USB-flashapparaat in de standaard opstartvolgorde van Computer Setup (Computerinstellingen) wordt genoemd vóór de vaste schijf, dan kan de computer vanaf het USB-flashapparaat worden opgestart. Anders moet u een opstartdiskette gebruiken.

Als u een USB-flashapparaat geschikt wilt maken om de computer op te starten, moet u beschikken over:

■ Een Minitower, Small Form Factor of Slim Tower uit de HP Business Desktop dx5150 serie.

Afhankelijk van het specifieke BIOS bieden ook toekomstige systemen mogelijk ondersteuning voor het opstarten vanaf een USB-flashapparaat.

- Een 256 MB HP Drive Key II opslagmodule.
- Een DOS-opstartdiskette met de programmabestanden FDISK.COM en SYS.COM. Als SYS.COM niet beschikbaar is, kunt u ook FORMAT.COM gebruiken, maar in dat geval gaan alle aanwezige bestanden op het USB-flashapparaat verloren.
	- 1. Zet de computer uit.
	- 2. Sluit het USB-flashapparaat aan op een van de USB-poorten van de computer en verwijder alle andere USB-opslagapparaten (met uitzondering van USB-diskettedrives).
	- 3. Plaats een DOS-opstartdiskette met daarop FDISK.COM en SYS.COM (of FORMAT.COM) in een diskettedrive en zet de computer aan, zodat deze vanaf de DOS-diskette wordt opgestart.
- 4. Voer FDISK uit door **FDISK** achter de opdrachtprompt A:\ te typen en vervolgens op **Enter** te drukken. Wanneer hierom wordt gevraagd, kiest u **Ja** (**J**) om de ondersteuning voor grote schijven in te schakelen.
- 5. Kies optie [**5**] om de schijfeenheden in het systeem weer te geven. Als de grootte van een van de weergegeven schijfeenheden vrijwel exact overeenkomt met de bekende omvang van het USB-flashapparaat, is deze schijfeenheid waarschijnlijk het USB-flashapparaat. Het USB-flashapparaat is vaak de laatste schijfeenheid in de lijst. Noteer de schijfaanduiding.

USB-flashapparaat is schijfeenheid: \_\_\_\_\_\_\_\_\_\_\_\_\_\_\_\_\_\_\_\_\_\_

Ä **VOORZICHTIG:** Als er geen schijfeenheid wordt vermeld die overeenkomt met het USB-flashapparaat, ga dan niet verder met deze procedure omdat er anders mogelijk gegevens verloren gaan. Controleer alle USB-poorten op de aanwezigheid van andere opslagapparaten. Als er andere opslagapparaten aangesloten zijn, verwijdert u deze en vervolgens start u de computer opnieuw op en gaat u verder vanaf stap 4. Als er geen andere opslagapparaten aangesloten zijn, dan betekent dit ofwel dat het systeem het USB-flashapparaat niet ondersteunt ofwel dat het USB-flashapparaat defect is. Probeer in dat geval NIET om van het USB-flashapparaat een opstarteenheid te maken.

- 6. Sluit FDISK af door op **Esc** te drukken, zodat de opdrachtprompt A:\ weer wordt weergegeven.
- 7. Als SYS.COM op de DOS-opstartdiskette aanwezig is, gaat u verder met stap 8. Anders gaat u verder met stap 9.
- 8. Typ achter de opdrachtprompt A:\ de opdracht **SYS X:**, waarbij u "X" vervangt door de schijfaanduiding van het USB-flashapparaat, die u eerder genoteerd heeft.

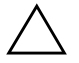

Ä **VOORZICHTIG:** Zorg ervoor dat u de juiste schijfaanduiding voor het USB-flashapparaat opgeeft.

Nadat de systeembestanden zijn overgebracht, wordt SYS afgesloten. De opdrachtprompt A:\ wordt weergegeven. Ga verder met stap 13.

9. Kopieer eventuele belangrijke bestanden op het USB-flashapparaat naar een tijdelijke opslaglocatie op een andere schijfeenheid, bijvoorbeeld de interne vaste schijf van het systeem.

10. Typ achter de opdrachtprompt A:\ de opdracht **FORMAT /S X:**, waarbij u "X" vervangt door de schijfaanduiding van het USB-flashapparaat, die u eerder genoteerd heeft.

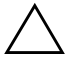

Ä **VOORZICHTIG:** Zorg ervoor dat u de juiste schijfaanduiding voor het USB-flashapparaat opgeeft.

Er worden een of meer waarschuwingen weergegeven. Typ **J** om verder te gaan. Het USB-flashapparaat wordt geformatteerd, de systeembestanden worden toegevoegd en er wordt naar een volumelabel gevraagd.

- 11. Druk op **Enter** als u geen label wilt gebruiken, of typ eerst een label en druk dan op **Enter**.
- 12. Kopieer de bestanden die u in stap 9 elders had opgeslagen, terug naar het USB-flashapparaat.
- 13. Verwijder de diskette en start de computer opnieuw op. De computer wordt nu opgestart vanaf het USB-flashapparaat (schijfeenheid C:).

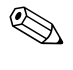

De standaard opstartvolgorde is voor elke computer verschillend. U kunt de opstartvolgorde wijzigen met behulp van Computer Setup (Computerinstellingen).

Als u een DOS-versie heeft gebruikt die behoort bij Windows 9x, is het mogelijk dat er gedurende korte tijd een Windows-logo wordt weergegeven. Als u wilt voorkomen dat het logo verschijnt, plaatst u een leeg bestand met de naam LOGO.SYS in de hoofddirectory van het USB-flashapparaat.

### <span id="page-17-0"></span>**Niet-ondersteunde USB-flashapparaten**

**VOORZICHTIG:** Niet alle computers kunnen worden opgestart vanaf een USB-flashapparaat. Indien het USB-flashapparaat in de standaard opstartvolgorde van Computer Setup (Computerinstellingen) wordt genoemd vóór de vaste schijf, dan kan de computer vanaf het USB-flashapparaat worden opgestart. Anders moet u een opstartdiskette gebruiken.

Als u een USB-flashapparaat geschikt wilt maken om de computer op te starten, moet u beschikken over:

■ Een Minitower, Small Form Factor of Slim Tower uit de HP Business Desktop dx5150 serie.

Afhankelijk van het specifieke BIOS bieden ook toekomstige systemen mogelijk ondersteuning voor het opstarten vanaf een USB-flashapparaat.

- Een DOS-opstartdiskette met de programmabestanden FDISK.COM en SYS.COM. Als SYS.COM niet beschikbaar is, kunt u ook FORMAT.COM gebruiken, maar in dat geval gaan alle aanwezige bestanden op het USB-flashapparaat verloren.
	- 1. Indien er PCI-kaarten in het systeem aanwezig zijn waarop SCSI-, ATA RAID- of SATA-schijfeenheden zijn aangesloten, schakelt u de computer uit en haalt u het netsnoer uit het stopcontact.

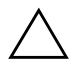

Ä **VOORZICHTIG:** Het netsnoer MOET worden losgekoppeld van de netvoeding.

- 2. Open de computer en verwijder de PCI-kaarten.
- 3. Sluit het USB-flashapparaat aan op een van de USB-poorten van de computer en verwijder alle andere USB-opslagapparaten (met uitzondering van USB-diskettedrives). Sluit de kap van de computer.
- 4. Sluit het netsnoer aan en schakel de computer in.

5. Zodra de computer ingeschakeld is, drukt u op **F10** en houdt u deze toets ingedrukt totdat Computer Setup (Computerinstellingen) wordt geopend. Druk op **Enter** om een eventueel beginscherm over te slaan.

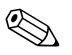

Als u **F10** niet tijdig heeft ingedrukt, start u de computer opnieuw op. Druk op **F10** en houdt deze toets ingedrukt totdat Computer Setup (Computerinstellingen) op het scherm verschijnt.

Als u een PS/2-toetsenbord gebruikt, wordt er mogelijk een bericht over een toetsenbordfout weergegeven. U kunt dit bericht negeren.

- 6. Ga naar **Integrated Peripherals (Geïntegreerde randapparatuur) > South OnChip IDE Device (South OnChip IDE-apparaat)** om de PATA-controller uit te schakelen. Ga vervolgens naar **Integrated Peripherals (Geïntegreerde randapparatuur) > South OnChip PCI Device (South OnChip PCI-apparaat)** om de SATA-controller uit te schakelen. Sluit Computer Setup (Computerinstellingen) af en bevestig de wijzigingen.
- 7. Plaats een DOS-opstartdiskette met daarop FDISK.COM en SYS.COM (of FORMAT.COM) in een diskettedrive en zet de computer aan, zodat deze vanaf de DOS-diskette wordt opgestart.
- 8. Voer FDISK uit en verwijder eventueel aanwezige partities op het USB-flashapparaat. Maak een nieuwe partitie en maak deze actief. Sluit FDISK af door op **Esc** te drukken.
- 9. Als het systeem na het afsluiten van FDISK niet automatisch opnieuw is opgestart, drukt u op **Ctrl+Alt+Del** om opnieuw op te starten vanaf de DOS-opstartdiskette.
- 10. Typ **FORMAT C: /S** achter de opdrachtprompt A:\ en druk op **Enter**. Het USB-flashapparaat wordt geformatteerd, de systeembestanden worden toegevoegd en er wordt naar een volumelabel gevraagd.
- 11. Druk op **Enter** als u geen label wilt gebruiken, of typ eerst een label en druk dan op **Enter**.
- 12. Zet de computer uit en haal het netsnoer uit het stopcontact. Open de computer en installeer de eerder verwijderde PCI-kaarten opnieuw. Sluit de kap van de computer.
- 13. Sluit het netsnoer aan, verwijder de opstartdiskette en schakel de computer in.
- 14. Zodra de computer ingeschakeld is, drukt u op **F10** en houdt u deze toets ingedrukt totdat Computer Setup (Computerinstellingen) wordt geopend. Druk op **Enter** om een eventueel beginscherm over te slaan.
- 15. Ga naar **Integrated Peripherals (Geïntegreerde randapparatuur) > South OnChip IDE Device (South OnChip IDE-apparaat)** en **Integrated Peripherals (Geïntegreerde randapparatuur) > South OnChip PCI Device (South OnChip PCI-apparaat)** en schakel de PATA- en de SATA-controller weer in, die u in stap 6 heeft uitgeschakeld.
- <span id="page-19-0"></span>16. Sla de veranderingen op en sluit Computer Setup (Computerinstellingen) af. De computer wordt nu opgestart vanaf het USB-flashapparaat (schijfeenheid C:).

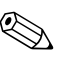

De standaard opstartvolgorde is voor elke computer verschillend. U kunt de opstartvolgorde wijzigen met behulp van Computer Setup (Computerinstellingen). Raadpleeg de *Handleiding Computerinstellingen* op de *documentatie-cd* voor meer informatie.

<span id="page-19-1"></span>Als u een DOS-versie heeft gebruikt die behoort bij Windows 9x, is het mogelijk dat er gedurende korte tijd een Windows-logo wordt weergegeven. Als u wilt voorkomen dat het logo verschijnt, plaatst u een leeg bestand met de naam LOGO.SYS in de hoofddirectory van het USB-flashapparaat.

### <span id="page-20-0"></span>**Aan/uit-knop met twee functies**

Wanneer Advanced Configuration and Power Interface (ACPI) is ingeschakeld, kan de aan/uit-knop functioneren als een aan/uitschakelaar of als een standbyknop. In de standbystand wordt de voeding niet helemaal afgesloten maar verbruikt de computer minder energie. Hierdoor kunt u het stroomverbruik eenvoudig beperken zonder dat u applicaties hoeft te sluiten. De computer kan snel weer naar de oorspronkelijke stand terugkeren zonder dat u gegevens verliest.

U wijzigt de configuratie van de aan/uit-knop als volgt:

- <span id="page-20-2"></span><span id="page-20-1"></span>1. Klik op **Start** en selecteer vervolgens **Configuratiescherm > Energiebeheer**.
- 2. Selecteer het tabblad **Geavanceerd** in het venster **Eigenschappen voor Energiebeheer**.
- 3. Selecteer in het vak **Aan/uit-knop** de optie **Standby**.

Nadat u de aan/uit-knop heeft geconfigureerd als standbyknop, kunt u met deze knop overschakelen op een stand met een bijzonder laag energieverbruik. Druk nogmaals op deze knop om weer terug te keren naar de maximale stroomvoorziening. Als u de stroomvoorziening helemaal wilt uitschakelen, houdt u de aan/uit-knop vier seconden ingedrukt.

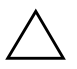

Ä **VOORZICHTIG:** Gebruik de aan/uit-knop niet om de computer uit te schakelen, tenzij het systeem niet meer reageert. Als u de stroomtoevoer uitschakelt zonder tussenkomst van het besturingssysteem, kunnen er gegevens op de vaste schijf beschadigd raken of verloren gaan.

### <span id="page-21-0"></span>**Website**

HP maakt gebruik van grondige tests en procedures voor het opsporen van fouten in software die door HP of andere leveranciers wordt ontwikkeld. Bovendien ontwikkelt HP voor elk besturingssysteem specifieke ondersteunende software, zodat HP computers optimaal presteren op het gebied van snelheid, compatibiliteit en betrouwbaarheid.

<span id="page-21-3"></span>Wanneer u overschakelt naar een ander besturingssysteem of naar een nieuwere versie van het besturingssysteem, is het belangrijk om de ondersteunende software te implementeren die is ontwikkeld voor het betreffende besturingssysteem of de betreffende versie. Als u een andere versie van Microsoft Windows wilt gebruiken dan de versie die bij de computer is geleverd, is het noodzakelijk dat u de overeenkomstige stuurprogramma's en hulpprogramma's installeert, zodat alle voorzieningen worden ondersteund en naar behoren functioneren.

<span id="page-21-4"></span><span id="page-21-2"></span>Het is heel eenvoudig de recentste versies van de ondersteunende software van HP te vinden, te downloaden, uit te proberen en te installeren. U kunt de software downloaden vanaf <http://www.hp.com/support>.

De website bevat de nieuwste versies van stuurprogramma's, hulpprogramma's en flash-ROM-images, die nodig zijn om het nieuwste Microsoft Windows-besturingssysteem op uw HP computer te gebruiken.

### <span id="page-21-1"></span>**Bouwstenen en partners**

De HP oplossingen voor systeembeheer kunnen uitstekend worden geïntegreerd met andere applicaties voor systeembeheer en zijn gebaseerd op industriestandaarden, zoals:

- Web-Based Enterprise Management (WBEM)
- Windows Management Interface (WMI)
- Wake on LAN
- ACPI
- SMBIOS
- PXE-ondersteuning (Pre-boot Execution)

# <span id="page-22-0"></span>**Inventarisbeheer en beveiliging**

De ingebouwde functies voor inventarisbeheer verschaffen essentiële informatie over de inventaris. Deze informatie kan worden beheerd met HP Systems Insight Manager, HP Client Manager Software of andere applicaties voor systeembeheer. Dankzij de naadloze, automatische integratie van de functies voor inventarisbeheer met deze applicaties, kunt u het hulpprogramma voor computerbeheer kiezen dat het beste aansluit op uw omgeving, zodat uw bestaande software-investeringen hun waarde behouden.

<span id="page-22-2"></span>HP biedt ook verschillende oplossingen om de toegang tot waardevolle onderdelen en informatie te beveiligen. Wanneer ProtectTools Embedded Security geïnstalleerd is, voorkomt u dat onbevoegden toegang krijgen tot belangrijke informatie. Bovendien wordt de integriteit van het systeem bewaakt en wordt de identiteit geverifieerd van externe gebruikers die toegang tot het systeem proberen te krijgen. (Raadpleeg de *Handleiding HP ProtectTools Embedded Security* op de *documentatie-cd* voor meer informatie.) Met behulp van beveiligingsfuncties zoals ProtectTools voorkomt u dat onbevoegden toegang krijgen tot de interne onderdelen van uw computer. U kunt waardevolle gegevens beschermen door parallelle poorten, seriële poorten of USB-poorten uit te schakelen en door het onmogelijk te maken de computer op te starten vanaf een verwisselbare schijfeenheid. Waarschuwingen bij geheugenwijzigingen kunnen automatisch worden doorgestuurd naar applicaties voor systeembeheer, zodat geknoei met de interne onderdelen van een computer vroegtijdig wordt gemeld.

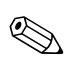

✎ ProtectTools is op bepaalde systemen beschikbaar.

<span id="page-22-1"></span>Er bestaan meerdere methoden voor het beheer van beveiligingsinstellingen op HP computers:

- Lokaal, met het hulpprogramma Computer Setup (Computerinstellingen). Zie de *Handleiding Computerinstellingen* op de *documentatie-cd* voor aanvullende informatie en instructies voor het gebruik van Computer Setup (Computerinstellingen).
- Op afstand, met HP Client Manager Software of System Software Manager (SSM). SSM maakt een veilige, consistente distributie en bewaking van beveiligingsinstellingen mogelijk met behulp van een eenvoudig hulpprogramma.

<span id="page-23-0"></span>In de onderstaande tabel en de navolgende beschrijvingen vindt u informatie over het lokale beheer van beveiligingsvoorzieningen op de computer via het hulpprogramma Computer Setup (Computerinstellingen).

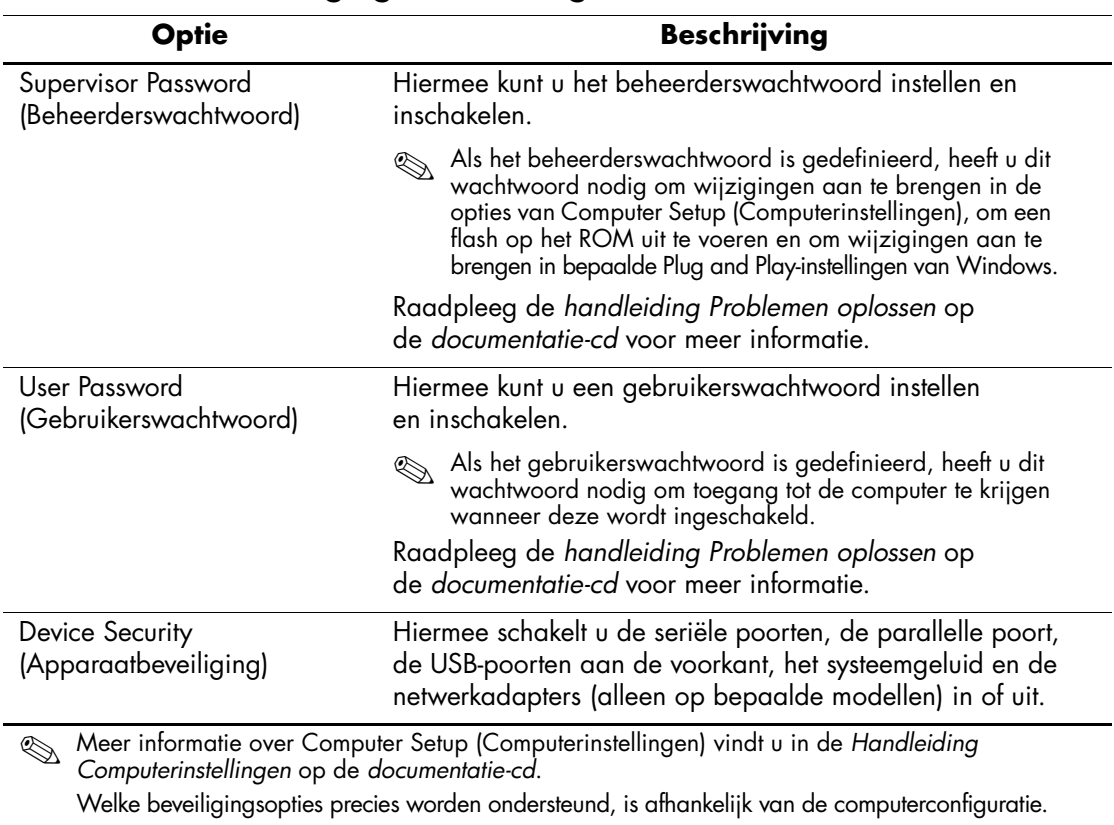

#### **Overzicht van beveiligingsvoorzieningen**

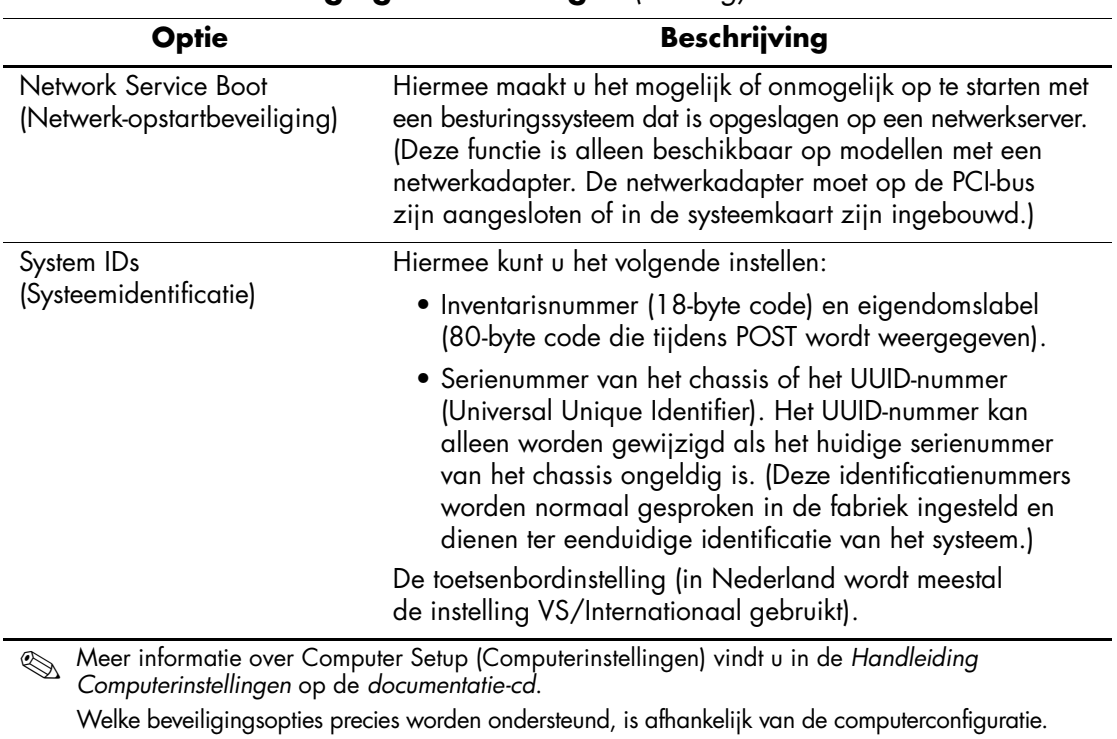

### **Overzicht van beveiligingsvoorzieningen** *(Vervolg)*

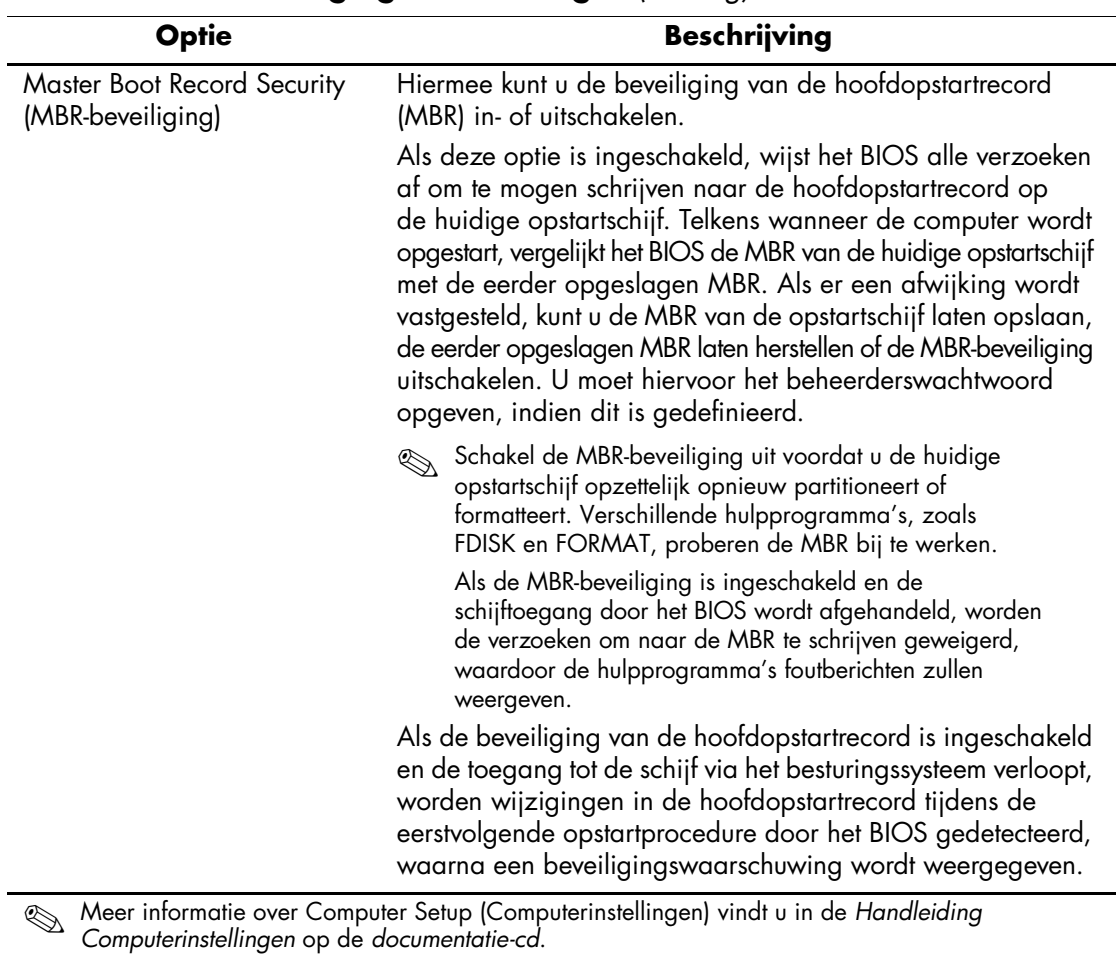

# **Overzicht van beveiligingsvoorzieningen** *(Vervolg)*

Welke beveiligingsopties precies worden ondersteund, is afhankelijk van de computerconfiguratie.

# <span id="page-26-0"></span>**Wachtwoordbeveiliging**

Het gebruikerswachtwoord voorkomt dat onbevoegden de computer kunnen gebruiken. Telkens wanneer een gebruiker de computer inschakelt of opnieuw opstart, moet deze een wachtwoord invoeren om toegang te krijgen tot applicaties of gegevens. Het beheerderswachtwoord voorkomt dat onbevoegden toegang krijgen tot Computer Setup (Computerinstellingen) en kan ook worden gebruikt om het gebruikerswachtwoord te negeren. Als u het beheerderswachtwoord invoert wanneer om het gebruikerswachtwoord wordt gevraagd, krijgt u toegang tot de computer.

<span id="page-26-3"></span>Er kan voor het gehele netwerk een beheerderswachtwoord worden gedefinieerd om de systeembeheerder in staat te stellen zich op alle computers in het netwerk aan te melden om onderhoud uit te voeren, zonder het gebruikerswachtwoord te hoeven kennen.

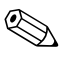

✎ Met System Software Manager en HP Client Manager Software kunnen beheerderswachtwoorden en andere BIOS-instellingen in een netwerkomgeving op afstand worden beheerd. Voor meer informatie bezoekt u <http://www.hp.com/go/EasyDeploy>.

### <span id="page-26-1"></span>**Beheerderswachtwoord definiëren met Computer Setup (Computerinstellingen)**

Als het systeem is voorzien van een Embedded Security-apparaat, raadpleegt u de *Handleiding HP ProtectTools Embedded Security* op de *documentatie-cd*. U kunt een beheerderswachtwoord definiëren met behulp van Computer Setup (Computerinstellingen). Zo voorkomt u dat de configuratie kan worden gewijzigd (via Computerinstellingen) zonder dat het wachtwoord wordt ingevoerd.

- <span id="page-26-2"></span>1. Zet de computer aan of start deze opnieuw op. Klik hiervoor in Windows op **Start > Afsluiten > Opnieuw opstarten**.
- 2. Zodra de computer ingeschakeld is, drukt u op **F10** en houdt u deze toets ingedrukt totdat Computer Setup (Computerinstellingen) wordt geopend. Druk op **Enter** om een eventueel beginscherm over te slaan.

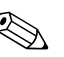

Als u **F10** niet tijdig heeft ingedrukt, start u de computer opnieuw op. Druk op **F10** en houd deze toets ingedrukt totdat Computer Setup (Computerinstellingen) op het scherm verschijnt.

Als u een PS/2-toetsenbord gebruikt, wordt er mogelijk een bericht over een toetsenbordfout weergegeven. U kunt dit bericht negeren.

- 3. Selecteer **Set Supervisor Password (Beheerderswachtwoord instellen)** en voer het wachtwoord in.
- 4. Selecteer **Save Changes & Exit (Wijzigingen opslaan en afsluiten)** voordat u Computer Setup (Computerinstellingen) afsluit.

### <span id="page-27-0"></span>**Gebruikerswachtwoord definiëren met Computer Setup (Computerinstellingen)**

<span id="page-27-2"></span><span id="page-27-1"></span>Het gebruikerswachtwoord is een beveiligingsvoorziening in Computer Setup (Computerinstellingen) waarmee u ervoor zorgt dat de computer alleen kan worden gebruikt als eerst een wachtwoord wordt ingevoerd. Als u een gebruikerswachtwoord heeft ingesteld, verschijnt de opdracht Password Options (Wachtwoordopties) in het menu Security (Beveiliging) van Computer Setup (Computerinstellingen). Een van de wachtwoordopties is Password Prompt on Warm Boot (Wachtwoordprompt bij warme start). Als Password Prompt on Warm Boot is ingeschakeld, moet u het wachtwoord ook invoeren telkens wanneer u de computer opnieuw opstart.

- 1. Zet de computer aan of start deze opnieuw op. Klik hiervoor in Windows op **Start > Afsluiten > Opnieuw opstarten**.
- 2. Zodra de computer ingeschakeld is, drukt u op **F10** en houdt u deze toets ingedrukt totdat Computer Setup (Computerinstellingen) wordt geopend. Druk op **Enter** om een eventueel beginscherm over te slaan.

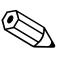

✎ Als u **F10** niet tijdig heeft ingedrukt, start u de computer opnieuw op. Druk op **F10** en houd deze toets ingedrukt totdat Computer Setup (Computerinstellingen) op het scherm verschijnt.

Als u een PS/2-toetsenbord gebruikt, wordt er mogelijk een bericht over een toetsenbordfout weergegeven. U kunt dit bericht negeren.

- 3. Selecteer **Set User Password (Gebruikerswachtwoord instellen)** en voer het wachtwoord in.
- 4. Selecteer **Save Changes & Exit (Wijzigingen opslaan en afsluiten)** voordat u Computer Setup (Computerinstellingen) afsluit.

#### <span id="page-28-4"></span><span id="page-28-0"></span>**Gebruikerswachtwoord invoeren**

U voert als volgt een gebruikerswachtwoord in:

- <span id="page-28-3"></span>1. Zet de computer aan of start deze opnieuw op. Klik hiervoor in Windows op **Start > Afsluiten > Opnieuw opstarten**.
- 2. Wanneer het dialoogvenster **Enter Password (Wachtwoord invoeren)** op het beeldscherm verschijnt, typt u het huidige wachtwoord en drukt u vervolgens op **Enter**.

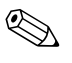

✎ Typ zorgvuldig. Uit veiligheidsoverwegingen worden de ingevoerde tekens niet op het scherm weergegeven.

Als u het wachtwoord verkeerd invoert, wordt het bericht "Invalid Password, Press any key to continue!" (Ongeldig wachtwoord. Druk op een toets om verder te gaan) weergegeven. Probeer het opnieuw. Na drie mislukte pogingen moet u de computer uitzetten en opnieuw opstarten voordat u verder kunt.

#### <span id="page-28-1"></span>**Beheerderswachtwoord invoeren**

Als het systeem is voorzien van een Embedded Security-apparaat, raadpleegt u de *Handleiding HP ProtectTools Embedded Security* op de *documentatie-cd*.

Als er een beheerderswachtwoord op de computer is ingesteld, wordt u gevraagd dit op te geven wanneer u Computer Setup (Computerinstellingen) wilt uitvoeren.

- <span id="page-28-2"></span>1. Zet de computer aan of start deze opnieuw op. Klik hiervoor in Windows op **Start > Afsluiten > Opnieuw opstarten**.
- 2. Zodra de computer ingeschakeld is, drukt u op **F10** en houdt u deze toets ingedrukt totdat Computer Setup (Computerinstellingen) wordt geopend. Druk op **Enter** om een eventueel beginscherm over te slaan.

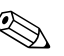

Als u **F10** niet tijdig heeft ingedrukt, start u de computer opnieuw op. Druk op **F10** en houd deze toets ingedrukt totdat Computer Setup (Computerinstellingen) op het scherm verschijnt.

Als u een PS/2-toetsenbord gebruikt, wordt er mogelijk een bericht over een toetsenbordfout weergegeven. U kunt dit bericht negeren.

3. Wanneer het dialoogvenster **Enter Password (Wachtwoord invoeren)** op het beeldscherm verschijnt, typt u het beheerderswachtwoord en drukt u vervolgens op **Enter**.

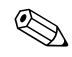

✎ Typ zorgvuldig. Uit veiligheidsoverwegingen worden de ingevoerde tekens niet op het scherm weergegeven.

Als u het wachtwoord verkeerd invoert, wordt het bericht "Invalid Password, Press any key to continue!" (Ongeldig wachtwoord. Druk op een toets om verder te gaan) weergegeven. Probeer het opnieuw. Na drie mislukte pogingen moet u de computer uitzetten en opnieuw opstarten voordat u verder kunt.

#### <span id="page-29-1"></span><span id="page-29-0"></span>**Gebruikerswachtwoord of beheerderswachtwoord wijzigen**

Als het systeem is voorzien van een Embedded Security-apparaat, raadpleegt u de *Handleiding HP ProtectTools Embedded Security* op de *documentatie-cd*.

- 1. Zet de computer aan of start de computer opnieuw op. Klik hiervoor in Windows op **Start > Afsluiten > De computer opnieuw opstarten**.
- 2. Wanneer het dialoogvenster **Enter Password (Wachtwoord invoeren)** wordt weergegeven, typt u het huidige gebruikerswachtwoord, indien een wachtwoord vereist is.
- 3. Druk op **Enter**.

4. Druk op **F10** en houdt deze toets ingedrukt totdat Computer Setup (Computerinstellingen) wordt gestart. Druk op **Enter** om een eventueel beginscherm over te slaan.

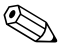

Als u **F10** niet tijdig heeft ingedrukt, start u de computer opnieuw op. Druk op **F10** en houd deze toets ingedrukt totdat Computer Setup (Computerinstellingen) op het scherm verschijnt.

Als u een PS/2-toetsenbord gebruikt, wordt er mogelijk een bericht over een toetsenbordfout weergegeven. U kunt dit bericht negeren.

- 5. Wanneer het dialoogvenster **Enter Password (Wachtwoord invoeren)** wordt weergegeven om toegang te krijgen tot Computer Setup (Computerinstellingen), typt u het huidige beheerderswachtwoord, indien dit vereist is.
- 6. Druk op **Enter**.
- 7. Selecteer **Set Supervisor Password (Beheerderswachtwoord instellen)** of **Set User Password (Gebruikerswachtwoord instellen)**.
- 8. Wanneer het dialoogvenster **Enter Password (Wachtwoord invoeren)** op het beeldscherm verschijnt, typt u het nieuwe wachtwoord en vervolgens drukt u op **Enter**.
- 9. Selecteer **Save Changes & Exit (Wijzigingen opslaan en afsluiten)** voordat u Computer Setup (Computerinstellingen) afsluit.

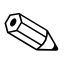

<span id="page-30-1"></span>✎ Als u een wachtwoord wilt verwijderen in plaats van wijzigen, drukt u zonder een nieuw wachtwoord in te voeren op **Enter** wanneer het dialoogvenster **Enter Password (Wachtwoord invoeren)** wordt weergegeven. Hierdoor wordt het huidige wachtwoord verwijderd.

#### <span id="page-30-0"></span>**Wachtwoorden wissen**

<span id="page-30-2"></span>Als u het wachtwoord bent vergeten, heeft u geen toegang tot de computer. Raadpleeg de handleiding *Problemen oplossen* op de *documentatie-cd*  voor informatie over het wissen van wachtwoorden.

Als het systeem is voorzien van een Embedded Security-apparaat, raadpleegt u de *Handleiding HP ProtectTools Embedded Security* op de *documentatie-cd*.

### <span id="page-31-0"></span>**Master Boot Record Security (MBR-beveiliging)**

De hoofdopstartrecord (MBR) bevat informatie die nodig is om vanaf een schijf te kunnen opstarten en toegang te krijgen tot de gegevens op die schijf. Met de MBR-beveiliging worden onbedoelde of kwaadwillende wijzigingen in de MBR ontdekt en gerapporteerd, zoals wijzigingen die worden veroorzaakt door bepaalde computervirussen of door onjuist gebruik van schijfhulpprogramma's. Ook kunt u hiermee de vorige, ongewijzigde MBR herstellen als wijzigingen in de MBR worden gedetecteerd wanneer het systeem opnieuw wordt opgestart.

U schakelt MBR-beveiliging als volgt in:

- <span id="page-31-1"></span>1. Zet de computer aan of start deze opnieuw op. Klik hiervoor in Windows op **Start > Afsluiten > Opnieuw opstarten**.
- 2. Zodra de computer ingeschakeld is, drukt u op **F10** en houdt u deze toets ingedrukt totdat Computer Setup (Computerinstellingen) wordt geopend. Druk op **Enter** om een eventueel beginscherm over te slaan.

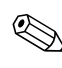

✎ Als u **F10** niet tijdig heeft ingedrukt, start u de computer opnieuw op. Druk op **F10** en houd deze toets ingedrukt totdat Computer Setup (Computerinstellingen) op het scherm verschijnt.

Als u een PS/2-toetsenbord gebruikt, wordt er mogelijk een bericht over een toetsenbordfout weergegeven. U kunt dit bericht negeren.

- 3. Selecteer **Advanced BIOS Features (Geavanceerde BIOS-functies) > MBR Security (MBR-beveiliging)**  en druk op **Enter**.
- 4. Gebruik in het venster MBR Security (MBR-beveiliging) de toetsen pijl-omhoog en pijl-omlaag om **Enabled (Ingeschakeld)** of **Disabled (Uitgeschakeld)** te selecteren.
- 5. Druk op **Enter** om de wijzigingen te accepteren. Als u de wijzigingen wilt annuleren, drukt u op **Esc**.

Wanneer de MBR-beveiliging is ingeschakeld, wordt via het BIOS voorkomen dat vanuit de MS-DOS-modus of de Veilige modus van Windows wijzigingen worden aangebracht in de MBR van de huidige opstartschijf.

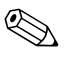

De meeste besturingssystemen regelen de toegang tot de MBR van de huidige opstartschijf. Het BIOS kan geen wijzigingen voorkomen die worden aangebracht terwijl het besturingssysteem actief is.

Wanneer de computer wordt ingeschakeld of opnieuw wordt opgestart, wordt de MBR van de huidige opstartschijf door het BIOS vergeleken met de laatst opgeslagen MBR. Als hierbij wijzigingen worden aangetroffen en de huidige opstartschijf dezelfde is als de schijf waarvan eerder de MBR is opgeslagen, wordt het volgende bericht weergegeven:

1999 – Master Boot Record has changed (MBR is gewijzigd).

- 1. Druk op een willekeurige toets om het hulpprogramma Computer Setup (Computerinstellingen) te starten en de MBR-beveiliging te configureren.
- 2. Na het starten van Computer Setup (Computerinstellingen) moet u de MBR-beveiliging uitschakelen.

U moet hiervoor het beheerderswachtwoord kennen, als dit is gedefinieerd.

Indien wijzigingen worden aangetroffen terwijl de huidige opstartschijf **niet** de schijf is waarvan eerder de MBR is opgeslagen, wordt het volgende bericht weergegeven:

2000 – Master Boot Record Hard Drive has changed (Vaste schijf van MBR is gewijzigd).

- 1. Druk op een willekeurige toets om het hulpprogramma Computer Setup (Computerinstellingen) te starten en de MBR-beveiliging te configureren.
- 2. Na het starten van Computer Setup (Computerinstellingen) moet u de MBR-beveiliging uitschakelen.

U moet hiervoor het beheerderswachtwoord kennen, als dit is gedefinieerd.

In het onwaarschijnlijke geval dat een eerder opgeslagen MBR beschadigd is, wordt het volgende bericht weergegeven:

1998 – Master Boot Record has been lost (MBR is verloren gegaan).

- 1. Druk op een willekeurige toets om het hulpprogramma Computer Setup (Computerinstellingen) te starten en de MBR-beveiliging te configureren.
- 2. Na het starten van Computer Setup (Computerinstellingen) moet u de MBR-beveiliging uitschakelen.

<span id="page-33-1"></span>U moet hiervoor het beheerderswachtwoord kennen, als dit is gedefinieerd.

### <span id="page-33-0"></span>**Voordat u de huidige opstartschijf partitioneert of formatteert**

Controleer of de MBR-beveiliging is uitgeschakeld voordat u de huidige opstartschijf opnieuw partitioneert of formatteert. Door sommige schijfhulpprogramma's, zoals FDISK en FORMAT, kan de MBR worden gewijzigd. Als u de schijf opnieuw partitioneert of formatteert terwijl de MBR-beveiliging is ingeschakeld, kan dit leiden tot foutberichten van het schijfhulpprogramma of tot een waarschuwing van de MBR-beveiliging wanneer u de computer weer inschakelt of opnieuw opstart.

U schakelt de MBR-beveiliging als volgt uit:

- <span id="page-33-2"></span>1. Zet de computer aan of start deze opnieuw op. Klik hiervoor in Windows op **Start > Afsluiten > Opnieuw opstarten**.
- 2. Zodra de computer ingeschakeld is, drukt u op **F10** en houdt u deze toets ingedrukt totdat Computer Setup (Computerinstellingen) wordt geopend. Druk op **Enter** om een eventueel beginscherm over te slaan.

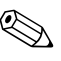

Als u **F10** niet tijdig heeft ingedrukt, start u de computer opnieuw op. Druk op **F10** en houd deze toets ingedrukt totdat Computer Setup (Computerinstellingen) op het scherm verschijnt.

Als u een PS/2-toetsenbord gebruikt, wordt er mogelijk een bericht over een toetsenbordfout weergegeven. U kunt dit bericht negeren.

- 3. Selecteer **Advanced BIOS Features (Geavanceerde BIOS-functies) > MBR Security (MBR-beveiliging)**  en druk op **Enter**.
- 4. Gebruik in het venster MBR Security (MBR-beveiliging) de toets pijl-omlaag om de optie **Disabled (Uitgeschakeld)** te selecteren.
- 5. Druk op **Enter**.
- 6. Selecteer **Save & Exit Setup (Opslaan en afsluiten)** voordat u Computer Setup (Computerinstellingen) afsluit.

# <span id="page-34-0"></span>**Kabelslotvoorziening**

<span id="page-34-3"></span>De achterkant van de computer is voorzien van een bevestigingspunt voor een kabelslot, zodat de computer fysiek aan de werkplek kan worden verankerd.

Raadpleeg de *Handleiding voor de hardware* op de *documentatie-cd* voor geïllustreerde instructies.

# <span id="page-34-1"></span>**Foutberichten en foutherstel**

<span id="page-34-2"></span>De voorzieningen voor foutberichten en foutherstel voorkomen door middel van innovatieve hardware- en softwaretechnologie dat essentiële gegevens verloren gaan. Ook blijft de ongeplande uitvaltijd van de apparatuur tot een minimum beperkt.

Als de computer is aangesloten op een netwerk dat wordt beheerd met HP Client Manager Software, verstuurt de computer een foutbericht naar de netwerkbeheerapplicatie. Met HP Client Manager Software kunt u bovendien op afstand diagnoseprogramma's laten uitvoeren op alle beheerde computers en een samenvatting laten weergeven van de niet-geslaagde tests.

### <span id="page-35-0"></span>**Netvoeding met spanningspiekbeveiliging**

<span id="page-35-3"></span>Een geïntegreerde voedingseenheid met spanningspiekbeveiliging biedt extra betrouwbaarheid bij onverwachte spanningspieken. Hierdoor kan het systeem spanningspieken van maar liefst 2000 V weerstaan zonder dat het systeem uitvalt of gegevens verloren gaan.

### <span id="page-35-1"></span>**Warmtesensor**

<span id="page-35-2"></span>De warmtesensor is een hardware- en softwarematige voorziening die de interne temperatuur van de computer bewaakt. Er verschijnt een waarschuwing wanneer de temperatuur buiten het normale bereik valt. U krijgt dan de gelegenheid actie te ondernemen voordat interne onderdelen beschadigd raken of gegevens verloren gaan.

# **Index**

### **A**

Aan/uit-knop configureren [17](#page-20-1) Aan/ui[t-knop met twee functies](#page-7-2) [17](#page-20-2) Altiris 4

### **B**

Beheerderswachtwoord instellen [23](#page-26-2) Beheerderswachtwoord invoeren [25](#page-28-2) Beheerderswachtwoord verwijderen [27](#page-30-1) Beheerderswachtwoord wijzigen [26](#page-29-1) Beperken, toegang tot computer [19](#page-22-1) Besturingssysteem, overschakelen op ander [18](#page-21-2) Besturingssystemen, belangrijke informatie [18](#page-21-2) Beveiliging [23](#page-26-3) Beveiliging, Master Boot Record [28](#page-31-1) tot [30](#page-33-1) Beveiligingsinstellingen, configureren [19](#page-22-1) Beveiligingsvoorzieningen, tabel [20](#page-23-0)

### **C**

Computertemperatuur [32](#page-35-2) Configuratie, eerste [2](#page-5-1) Configureren, aan/uit-knop [17](#page-20-1)

#### **E**

Eerste configuratie [2](#page-5-1)

#### **F**

FailSafe Boot Block ROM [9](#page-12-0) Formatteren, belangrijke informatie [30](#page-33-2) Foutberichten [31](#page-34-2)

### **G**

Gebruikerswachtwoord instellen [24](#page-27-1) Gebruikerswachtwoord invoeren [25](#page-28-3) Gebruikerswachtwoord verwijderen [27](#page-30-1) Gebruikerswachtwoord wijzigen [26](#page-29-1)

#### **H**

Herstellen, software [2](#page-5-2) Herstellen, systeem [8](#page-11-2) HP Client Manager [4](#page-7-3) HP Intelligent Manageability (Client Management) [1](#page-4-0)

#### **I**

Informatie over wijzigingen [6](#page-9-2) Installatie op afstand [3](#page-6-2) Installatiesoftware [2](#page-5-3) Interne temperatuur van computer [32](#page-35-2) [Internetadressen, z](#page-21-3)ie Websites Inventarisbeheer [19](#page-22-2) Invoeren, beheerderswachtwoord [25](#page-28-2) Invoeren, gebruikerswachtwoord [25](#page-28-3)

#### **K**

Kabelslotvoorziening [31](#page-34-3) Kloonsoftware [2](#page-5-3)

#### **M**

Maatwerk, software [2](#page-5-3) Master Boot Record-beveiliging [28](#page-31-1) tot [30](#page-33-1)

# **O**

Ongeldig systeem-ROM [8](#page-11-3) Opstartapparaat maken [11](#page-14-1) tot [16](#page-19-0) Opstartapparaat, HP Drive Key [11](#page-14-2) tot [16](#page-19-1) Opstartapparaat, USB-flashapparaat [11](#page-14-2) tot [16](#page-19-1) Opstartschijf, belangrijke informatie [30](#page-33-2)

#### **P**

Partitioneren, belangrijke informatie [30](#page-33-2) PCN (Proactive Change Notification) [6](#page-9-2) Preboot Execution Environment (PXE) [3](#page-6-3) Proactive Change Notification (PCN) [6](#page-9-2) PXE (Preboot Execution Environment) [3](#page-6-3)

### **R**

Remote System Installation starten [3](#page-6-4) ROM beveiligen, waarschuwing [7](#page-10-2) ROM upgraden [7](#page-10-3) ROM, ongeldig [8](#page-11-3) ROM, toetsenbordlampjes [10](#page-13-1) ROM-flash op afstand [7](#page-10-4)

### **S**

Software distribueren [2](#page-5-3) Software herstellen [2](#page-5-2) Software integreren [2](#page-5-3) Software, FailSafe Boot Block ROM [9](#page-12-0) Software, foutberichten en foutherstel [31](#page-34-2) Software, inventarisbeheer [19](#page-22-2) Software, Master Boot Record-beveiliging [28](#page-31-1) tot [30](#page-33-1) Software, Remote System Installation [3](#page-6-2) Software, ROM-flash op afstand [7](#page-10-4) Software, System Software Manager [5](#page-8-1) Software, updates van meerdere computers [5](#page-8-1) Spanningspieken, beveiliging in voedingseenheid [32](#page-35-3) SSM (System Software Manager) [5](#page-8-2) Systeemherstel [8](#page-11-2) System Software Manager (SSM) [5](#page-8-2)

# **T**

Temperatuursensor [32](#page-35-2) Toegang tot computer beperken [19](#page-22-1) Toetsenbordlampjes, ROM [10](#page-13-1)

#### **U**

Upgraden, ROM [7](#page-10-3) [URL's \(websites\).](#page-4-1) Zie Websites

#### **V**

Vaste schijf, klonen [2](#page-5-3) Verwijderen, wachtwoord [27](#page-30-1) Voedingseenheid met beveiliging tegen spanningspieken [32](#page-35-3) Vooraf geïnstalleerd software-image [2](#page-5-3)

#### **W**

Waarschuwingen, ROM beveiligen [7](#page-10-2) wachtwoord [23](#page-26-3) Wachtwoord invoeren [25](#page-28-4) Wachtwoord verwijderen [27](#page-30-1) Wachtwoord wijzigen [26](#page-29-1) Wachtwoord wissen [27](#page-30-2) Wachtwoord, beheerder [23](#page-26-2) Wachtwoord, beheerderswachtwoord [25](#page-28-2) Wachtwoord, gebruiker [24](#page-27-2), [25](#page-28-3) Wachtwoordbeveiliging [23](#page-26-3) Websites softwareondersteuning [18](#page-21-4) Websites, Altiris [5](#page-8-3) Websites, configuratie kopiëren [11](#page-14-3) Websites, HP Client Manager [4](#page-7-4) Websites, HPQFlash [8](#page-11-4) Websites, PC Deployment [2](#page-5-3) Websites, Proactive Change Notification [6](#page-9-3) Websites, ROM-flash [7](#page-10-2) Websites, ROM-flash op afstand [7](#page-10-5) Websites, ROMPaq-images [7](#page-10-6) Websites, Subscriber's Choice [6](#page-9-4)

Websites, System Software Manager (SSM) [5](#page-8-1) Werking van aan/uit-knop [17](#page-20-2)

Wijzigen, wachtwoord [26](#page-29-1) Wijzigingsinformatie [6](#page-9-2) Wissen, wachtwoord [27](#page-30-2)